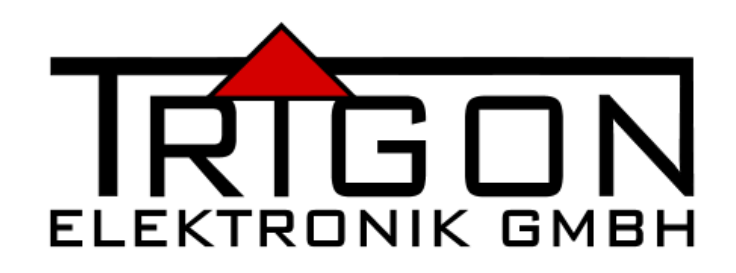

# **EXXCEED Server**

# **Bedienungsanleitung**

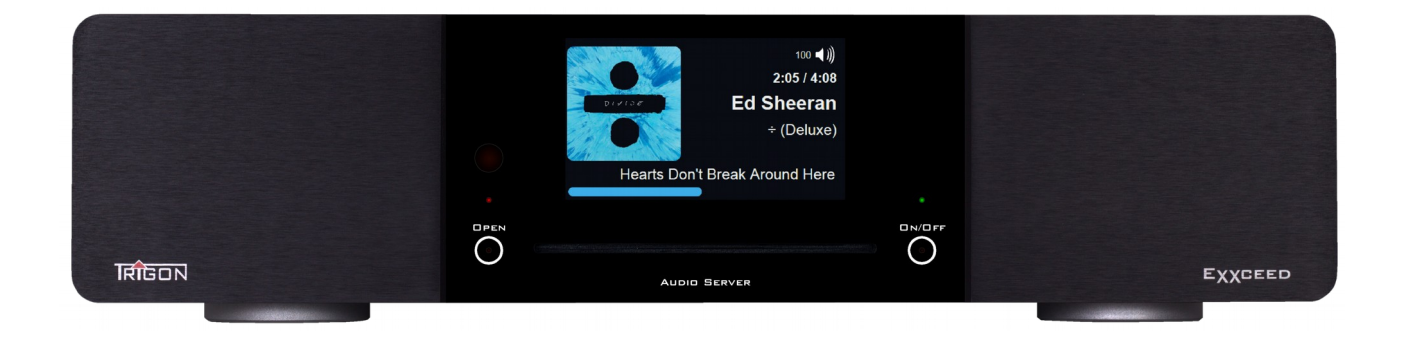

# **Inhaltsverzeichnis**

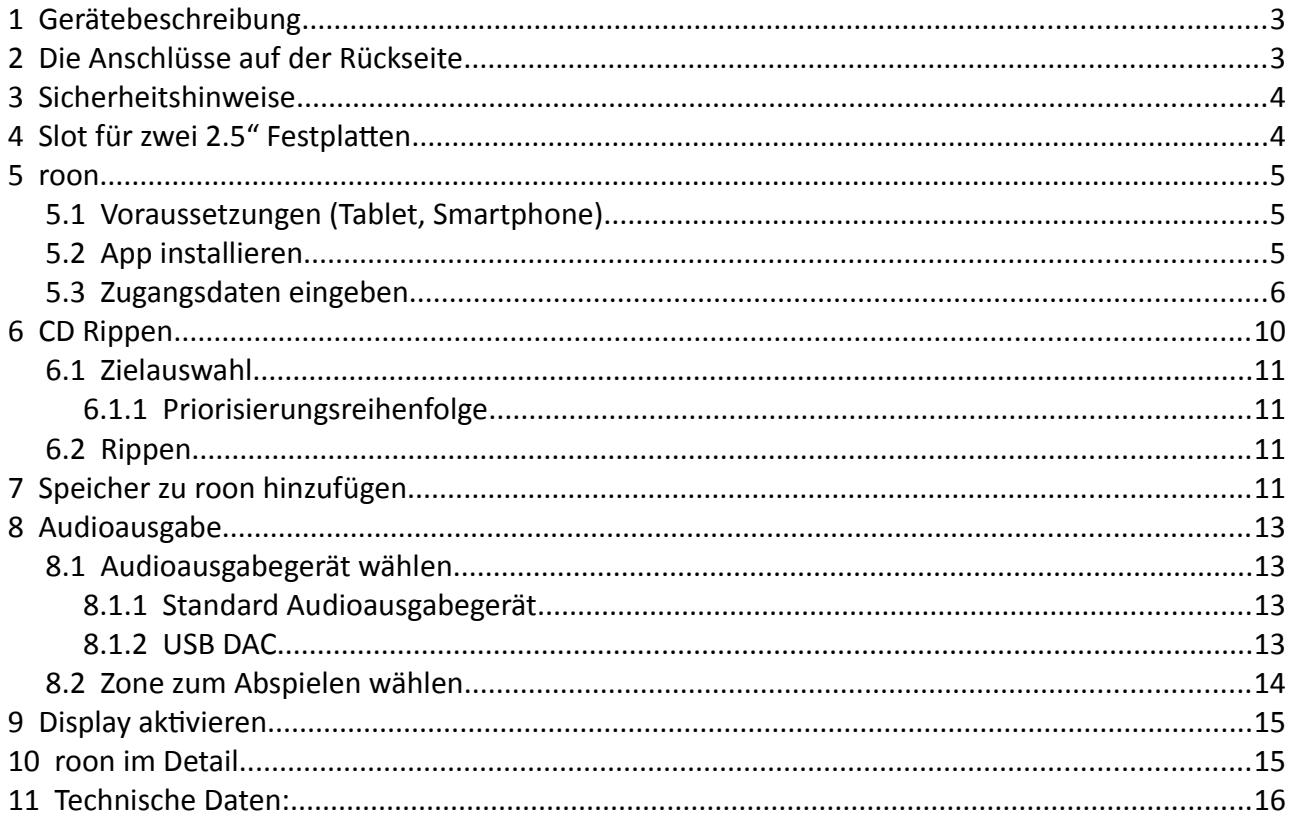

# <span id="page-2-0"></span> **1 Gerätebeschreibung**

Der **EXXCEED Server** ist ein Audioserver der mit dem Serverprogramm der amerikanischen Firma **roon** arbeitet. Dieses Programm wird von der Firma **roon** an den Endverbraucher in Form einer Lizenz verkauft.

Wir von der Firma **TRIGON** haben auf dieser Basis ein Gerät entwickelt, das als Server alle nötigen Hardware Komponenten enthält. Der **EXXCEED Server** kann so direkt als Quellengerät an Ihrer Audio Anlage analog symmetrisch (XLR) als auch asymmetrisch (Cinch) angeschlossenen werden.

**Bitte Beachten!** Die Bedienung des **EXXCEED Server**s erfolgt über ein Tablet oder Smartphone (nicht im Lieferumfang enthalten) worauf die Bedienungssoftware **roon** installiert werden muss.

# <span id="page-2-1"></span> **2 Die Anschlüsse auf der Rückseite**

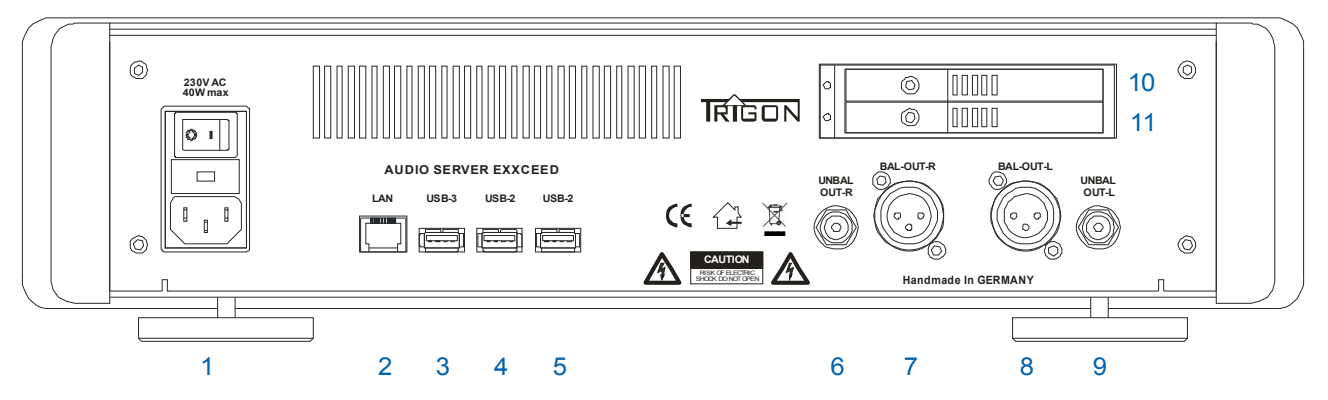

- 1: Hier wird das beiliegende **Netzkabel** eingesteckt und das Gerät mit dem 230V Lichtnetz verbunden. Schalten Sie den Schalter auf **I** um in den Standby Modus zu gelangen.
- 2: **LAN:** Hier wird das Netzwerkkabel eingesteckt und die Verbindung zu Ihrem Netzwerk und dem Internet hergestellt.
- 3: **USB-3:** Hier kann ein USB-3 kompatibles Gerät (z.B. eine Festplatte) angeschlossenen werden.
- 4: **USB-2:** Hier kann ein USB-2 kompatibles Gerät (z.B. eine Festplatte) angeschlossenen werden.
- 5: **USB-2:** Hier kann ein USB-2 kompatibles Gerät (z.B. eine Festplatte) angeschlossenen werden.
- 6, 9: **Unbal Out :** Dies ist der analoge unsymmetrische Ausgang. Wird am Wiedergabeverstärker an einem Hochpegeleingang (AUX, LINE, etc.) angeschlossen.
- 7, 8: **Bal Out :** Dies ist der analoge symmetrische Ausgang. Wird am Wiedergabeverstärker an einem symmetrischen Hochpegeleingang (XLR) angeschlossen.
- 10, 11: **Slot für 2,5" Festplatten:** Hier können Sie eine 2,5" Festplatte Ihrer Wahl zum Speichern Ihrer Audio Daten einstecken. Die Speichergröße pro Festplatte sollte 2TB nicht übersteigen.

# <span id="page-3-1"></span> **3 Sicherheitshinweise**

Die **Trigon Elektronik GmbH** übernimmt keine Haftung für Schäden, die durch unsachgemäße Handhabung und durch Nichteinhaltung nachfolgender Sicherheitsanweisungen entstanden sind.

- ➢ Das Gerät darf nicht in unmittelbarer Nähe starker Wärmequellen wie Heizkörper, Öfen, Hochleistungsleuchtmittel, offenes Feuer etc. aufgestellt werden.
- ➢ Der CD-Player darf keinen starken Stößen und Vibrationen ausgesetzt werden.
- ➢ Das Gerät darf nicht unmittelbar nach dem Transport von einer kalten Umgebung in einen warmen Raum mit der Netzspannung verbunden werden.
- ➢ Das Gerät sollte nicht dem prallen Sonnenlicht ausgesetzt werden.
- ➢ Sorgen Sie bitte am Aufstellungsort des Gerätes für eine ausreichende Belüftung.
- ➢ Das Gerät sollte nicht mit irgendeiner Flüssigkeit überschüttet werden. Es darf keine Flüssigkeit ins Innere des Gerätes gelangen.
- ➢ Betreiben Sie das Gerät nie ohne schützende Gehäuseabdeckung.
- ➢ Vor dem Öffnen des Gerätes immer den Netzstecker aus der Steckdose ziehen und das Gerät stromlos machen.
- ➢ Unternehmen Sie auf keinen Fall eigene Reparaturversuche. Jegliche Wartung bzw. Reparatur darf nur von autorisiertem, speziell dafür geschultem Fachpersonal durchgeführt werden. Schäden, die durch unsachgemäße Behandlung bzw. Fremdeingriffe entstehen, führen zum Erlöschen eines eventuellen Garantieanspruchs.
- ➢ Schalten Sie bitte in jedem Fall vor dem Umstecken bzw. Anbringen von Verbindungskabeln die Geräte in Ihrer Anlage aus.

Der **EXXCEED Server** darf an Netzspannungen zwischen 100 und 240 Volt betrieben werden.

# <span id="page-3-0"></span> **4 Slot für zwei 2.5" Festplatten**

Der **EXXCEED Server** stellt Ihnen auf der Rückseite zwei Einschübe (Slots) für handelsübliche 2,5" Festplatten zur Verfügung. Sie können zwei oder auch nur eine Festplatte einschieben.

- 1. Slot öffnen
- 2. Speicher (**FAT32 formatiert**) in den Slot einschieben
- 2.1 Am PC mit geeigneter Software (z.B. Fat32Formatter ) formatieren **<https://www.heise.de/download/product/fat32formatter-50072>**
- 3. Slot schließen

Hinweis: Falls die Festplatten, die Sie in die Slots einschieben möchten, nicht FAT32 formatiert sind, müssen Sie noch in diesem Format formatiert werden. Wir haben auf dem **EXXCEED Server** die dazu nötige Formatierungssoftware abgespeichert.

Sie finden die Formatierungssoftware **Fat32formatter.exe** mit Ihrem PC auf dem **EXXCEED Server** unter Netzwerk\EXXCEED-50xxx\Service\Software. Starten Sie dieses Programm und folgen Sie den Anweisungen.

# <span id="page-4-2"></span> **5 roon**

Zum Betreiben des **EXXCEED Server**s ist die Software des amerikanischen Software Herstellers **roon** nötig. Die Software ist bereits vorinstalliert, es müssen lediglich Ihre Zugangsdaten (Lizenzschlüssel etc.) eingegeben werden.

#### <span id="page-4-1"></span> **5.1 Voraussetzungen (Tablet, Smartphone)**

Apple: iOS 11.0 oder höher

Android: 4.4 oder höher

#### **5.2 App installieren**

- <span id="page-4-0"></span>1. **App Store** (bei einem Apple Tablet) oder **Play Store** (bei einem Android Tablet) öffnen
- 2. Nach **Roon** suchen

#### **Apple**:

<https://itunes.apple.com/de/app/roon-remote/id1014764083?mt=8>

#### **Android**:

<https://play.google.com/store/apps/details?id=com.roon.mobile&hl=de>

#### 3. **Roon Remote** installieren

Anmerkung: Wir setzen voraus, dass Sie im Umgang mit Ihrem Tablet vertraut sind und Apps selbstständig installieren können.

Wir haben für diese Anleitung ein i-Pad benutzt, d.h. alle Bildschirm und Darstellungen sehen so bei einem i-Pad aus. Die Darstellung bei Benutzung eines anderen Tablets oder Smartphones kann geringfügig davon abweichen.

Auch die Namen von Datenträgern werden sich von den hier in der Anleitung stehenden Namen sicherlich unterscheiden.

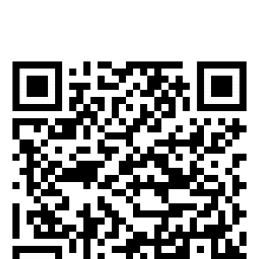

#### <span id="page-5-0"></span> **5.3 Zugangsdaten eingeben**

- 1. **Roon App** öffnen und Sprache auswählen
- 2. **EXXCEED Server** auswählen

Es erscheint der folgende Bildschirm. I.d.R. wird der **EXXCEED Server** selbstständig gefunden (hier EXXCEED Server-50006), so dass Sie hier nur auf den Button "Verbinden" tippen müssen.

# Wähle deinen Roon-Core

Der Core ist das Gehirn deines Roon-Systems. Er verwaltet deine Audiogeräte, Musikbibliothek, und sämtliche Roon Remotes in deinem Netzwerk.

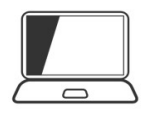

#### Exxceed-50006

Linux 4.15.0-34-lowlatency/::ffff:192.168.0.162, Version 1.5 (build 339) stable Bereit

Verbinden

#### 3. **Zugangsdaten** eingeben

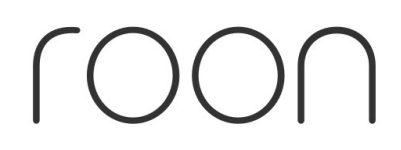

# Anmelden oder registrieren

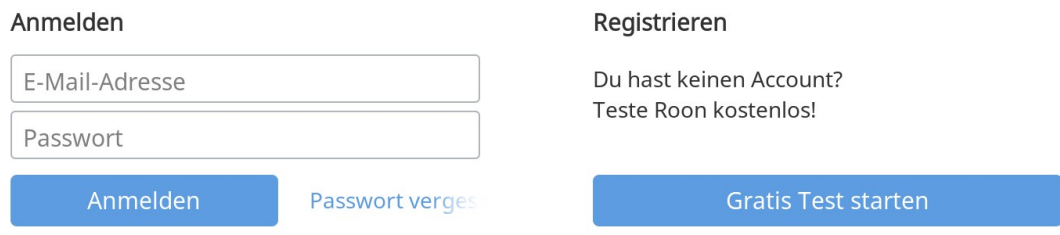

Geben Sie hier Ihre Zugangsdaten ein und tippen Sie auf das Feld "Anmelden".

Sollte der **roon** Zugang schon für ein anderes Gerät verwendet worden sein, muss dieses jetzt erst deautorisiert werden. Hier in diesem Beispiel muss der **EXXCEED Server**-50005 deautorisiert werden. Dazu drücken Sie den Button "Deautorisieren". (Würde das Gerät EXXCEED Server-50005 hier nicht deautorisiert werden, müsste unter Umständen eine weitere **roon** Lizenz erworben werden)

# Zugriffsrechte

Deine Roon-Mitgliedschaft erlaubt dir 1 Gerät zur Verwaltung deiner Bibliothek zu autorisieren.

Du hast bereits 1 Gerät autorisiert, daher müsstest du es entweder unten deautorisieren oder eine weitere Mitgliedschaft für eine weitere Autorisation erwerben, um diesen Core zur Verwaltung deiner Bibliothek zu verwenden.

Beachte, dass Remote-Verbindungen zur Bedienung deiner Roon-Bibliothek immer kostenlos sind und keine separate Autorisation benötigen.

Erhalte weitere Autorisierungen

Support kontaktieren

Deine Geräte Exxceed-50005

Deautorisieren

Nun erscheint folgender Bildschirm:

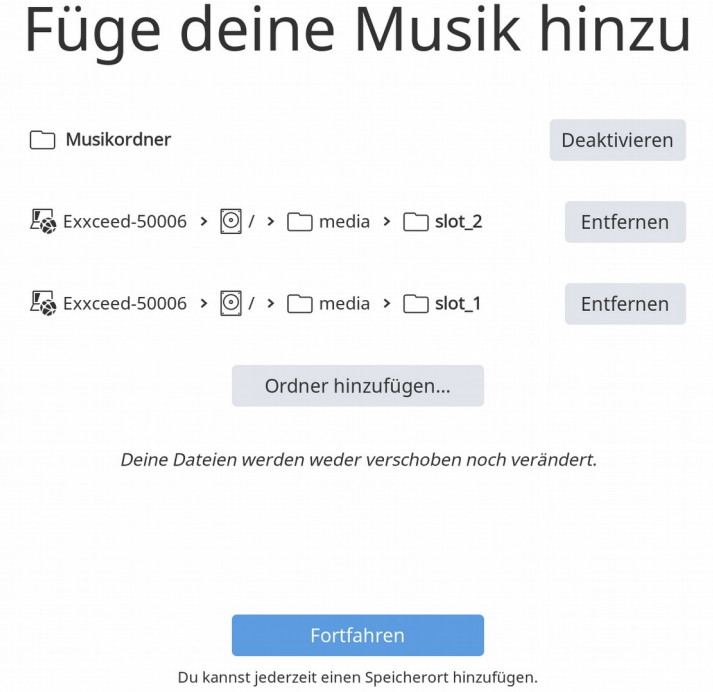

Tippen Sie auf den Button "Fortfahren". Es erscheint nun das Auswahlfenster für die TIDAL Einstellungen.

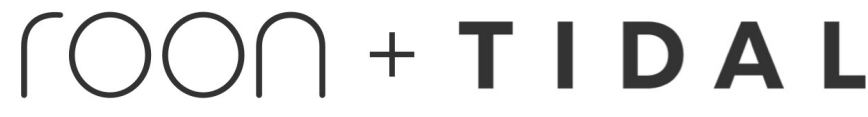

Expand your library with lossless and MQA streaming when you connect your TIDAL account.

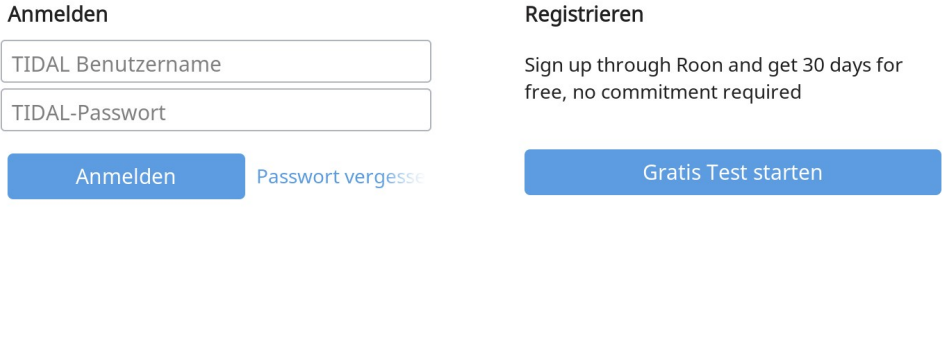

Nein danke Du kannst einen TIDAL-Zugang auch später hinzufügen.

Sollten Sie über einen TIDAL Lizenz verfügen, können Sie hier Ihre Zugangsdaten eingeben. Haben Sie keine TIDAL Lizenz, dann tippen Sie auf "Nein danke".

Es erscheint nun folgender Bildschirm:

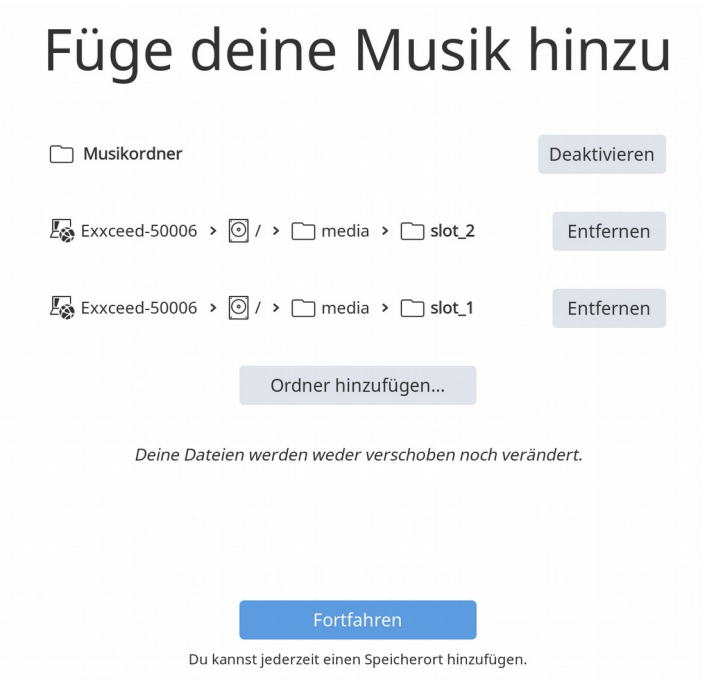

Sollten Sie bereits über eine Festplatte verfügen auf der sich schon Musik Dateien befinden, können Sie diese Festplatte an einen der auf der Rückseite angeordneten USB Anschlüsse anschließen.

Tippen Sie auf "Ordner hinzufügen". Es erscheint folgender Bildschirm:

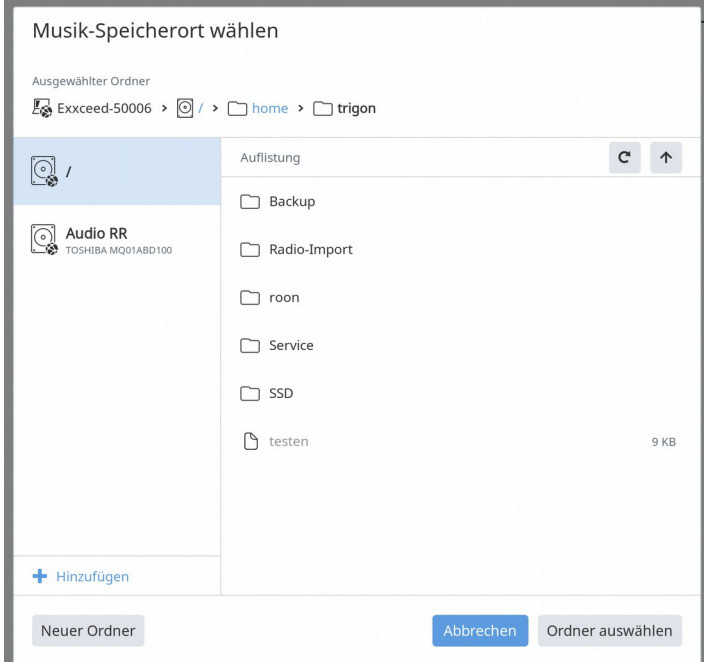

In unserem Beispiel hat die angeschlossene Festplatte die Bezeichnung "Audio RR". Tippen Sie auf diese Bezeichnung und wählen Sie die Ordner aus, deren Daten **roon** in seine Datenbank aufnehmen soll. (Je nach Dateistruktur erscheinen weitere Auswahlbildschirme.) Nachdem Sie Ihre Auswahl getroffen haben tippen Sie wieder auf den Button "Fortfahren".

Sie gelangen zu folgendem Bildschirm:

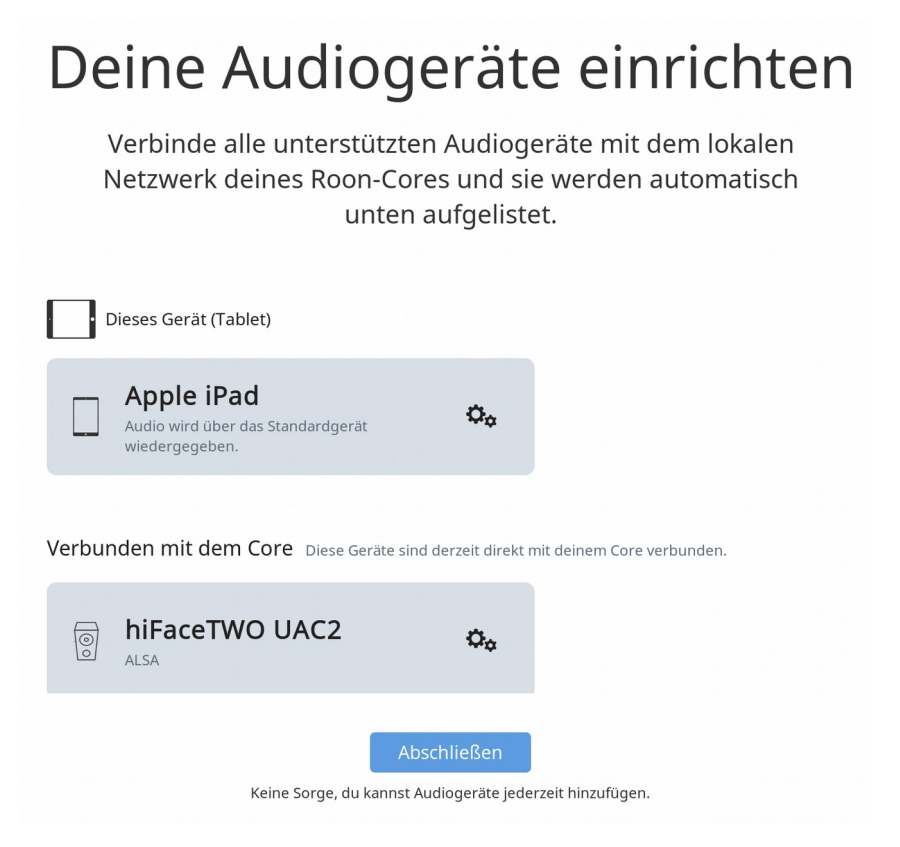

Auf dieser Seite werden alle verfügbaren Audioausgänge dargestellt und könne hier aktiviert, bzw. deaktiviert werden. Der interne DAC (**hiFaceTWO UAC2** oder **Xcore usb Audio 2.0**) ist bereits aktiviert, erkennbar an den beiden "Zahnrädern" hinter der Bezeichnung.

Fahren Sie fort indem Sie auf den Button "Abschließen" tippen.

Nun können Sie die auf der angeschlossenen Festplatte gespeicherten Audio Daten wiedergeben.

Wie dies gemacht wird erfahren Sie im Kapitel "Musik wiedergeben".

### <span id="page-9-0"></span> **6 CD Rippen**

Ihre CD Sammlung können Sie mit Hilfe des eingebauten CD-Laufwerks auf ein digitales Speichermedium speichern (rippen). Der **EXXCEED Server** stellt Ihnen dafür intern 140GB Speichervolumen zur Verfügung. Dies reicht für ca. 200 Audio CD´s. Sollte Ihnen das nicht reichen, so können Sie weiteren Speicher installieren. Der **EXXCEED Server** verfügt dafür über zwei Einschübe (Slots) für 2,5" Festplatten. Es können Festplatten mit einer maximalen Speichergröße von jeweils 2TB verwendet werden.

Sie können aber auch USB-Speichermedien an die rückseitigen USB-Buchsen anschließen.

#### <span id="page-10-3"></span> **6.1 Zielauswahl**

Sie müssen sich nun für einen Speicherort entscheiden, auf den die Musik Daten beim Rippen abgelegt werden.

Um dies zu Vereinfachen, haben wir eine Priorisierungsreihenfolge festgelegt.

#### <span id="page-10-2"></span> **6.1.1 Priorisierungsreihenfolge**

- 1. USB Medium mit dem Namen **RIPP** (Hinweis: Am PC können Sie jedem USB-Speichermedium (USB-Stick, USB-Festplatte) individuell einen Namen geben. Damit der **EXXCEED Server** als erstes dieses USB-Medium als Speicher auswählt, müssen Sie diesem Medium den Namen "**RIPP**" geben). Ist an den USB-Buchsen kein Medium mit dem Namen **RIPP** angeschlossen, geht es der Reihe nach wie folgt weiter:
- 2. Speichermedium in **Slot 1**
- 3. Speichermedium in **Slot 2**
- 4. Interner Speicher **EXXCEED (SSD)**

#### <span id="page-10-1"></span> **6.2 Rippen**

Um eine CD zu rippen müssen Sie die CD nur in den Laufwerksschlitz einschieben und der Rippvorgang startet automatisch. Je nach Datenmenge dauert der Rippvorgang einige Minuten. Ist der Rippvorgang beendet wird die CD automatisch ausgeworfen und die Daten werden in die **roon** Datenbank aufgenommen.

Wollen Sie den Rippvorgang abbrechen, so tippen Sie auf die Taste "OPEN" links neben dem Laufwerksschlitz. Der Vorgang wird abgebrochen und die CD ausgeworfen.

**Hinweis:** Wenn die CD nicht gerippt wird

CD auswerfen (langer Druck auf OPEN), CD reinigen und nochmals einlegen.

# <span id="page-10-0"></span> **7 Speicher zu roon hinzufügen**

Um weiteren Speicher (Festplatten, USB-Sticks, etc.) nutzen zu können, müssen diese Speicher in der **roon** Software angemeldet werden. Tippen Sie dazu auf Ihrem Tablet auf dieses Symbol (MENÜ) oben links am Bildschirmrand.

In dem sich am linken Bildrand öffnenden Fenster suchen Sie den Eintrag "Einstellungen" und tippen darauf. Wählen sie im Menü "Speicherorte".

#### Es öffnet sich folgender Bildschirm:

(bitte beachten Sie, dass der Inhalt geringfügig anders aussehen wird als im unteren Beispiel, je nachdem welche Speichermedien Sie bereits schon angemeldet und welchen Namen diese haben.)

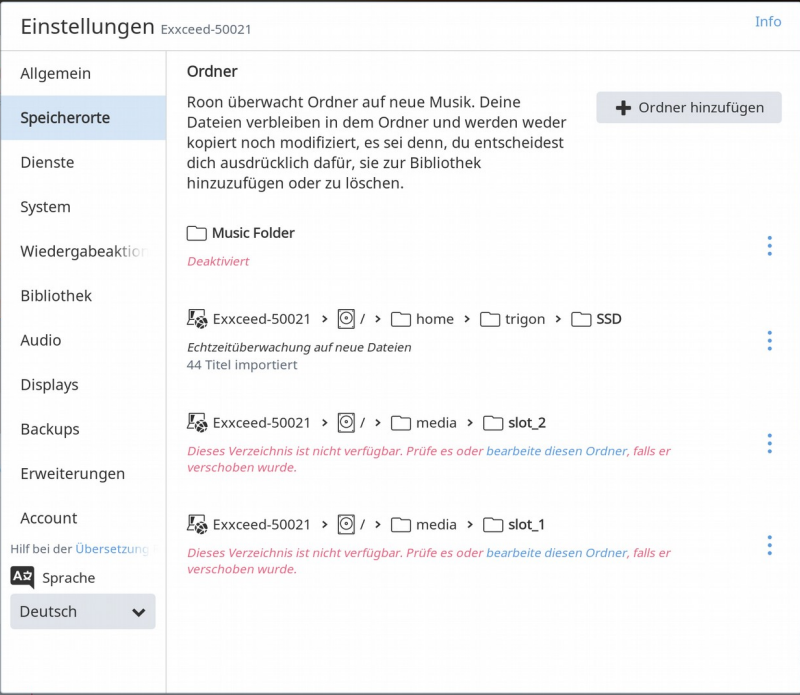

Tippen Sie nun auf "Ordner hinzufügen" und es erscheint folgender Bildschirm:

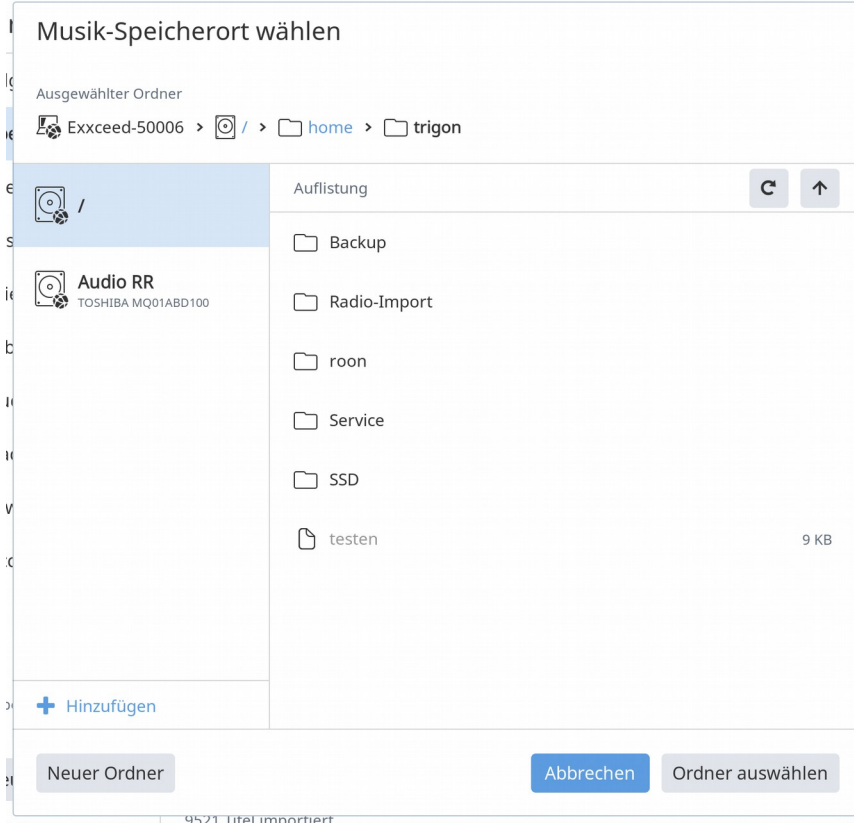

Hier erscheinen nun links alle Ihre noch einbindbaren Speichermedien (hier z.B. Audio RR). Wählen Sie nun die Ordner aus, die Sie noch hinzufügen wollen und bestätigen Sie ihre Auswahl durch tippen auf das Feld "Ordner auswählen".

### <span id="page-12-3"></span> **8 Audioausgabe**

Sie können (und müssen beim ersten mal) wählen, worüber die Musik wiedergegeben werden soll. I.d.R. Wird das der **EXXCEED Server** selbst sein, d.h. die Musik wird über seinen integrierten DAC (**hiFaceTWO UAC2** oder **Xcore usb Audio 2.0** ) ausgegeben. Die Einstellung geschieht wie folgt:

#### **8.1 Audioausgabegerät wählen**

- <span id="page-12-2"></span>1. In der Roon App auf Menü
- 2. Im Menü  $\rightarrow$  Einstellungen  $\rightarrow$  Audio

#### <span id="page-12-1"></span> **8.1.1 Standard Audioausgabegerät**

**hiFaceTWO UAC2** oder **Xcore usb Audio 2.0** → Zonenname: Server

#### <span id="page-12-0"></span> **8.1.2 USB DAC**

Per USB angeschlossenen DAC → Aktivieren

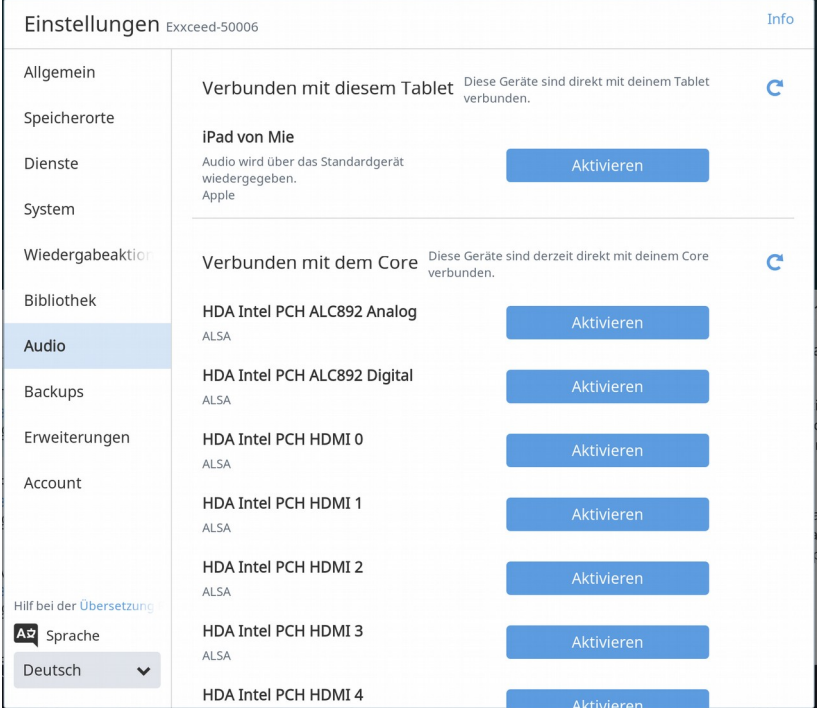

#### **Hinweis**

Die Anzeige des **EXXCEED Server**s kann nur für einen Ausgang funktionieren

#### <span id="page-13-0"></span> **8.2 Zone zum Abspielen wählen**

1. In der Roon App unten rechts auf den Lautsprecher tippen. Es erscheint folgendes Bild:

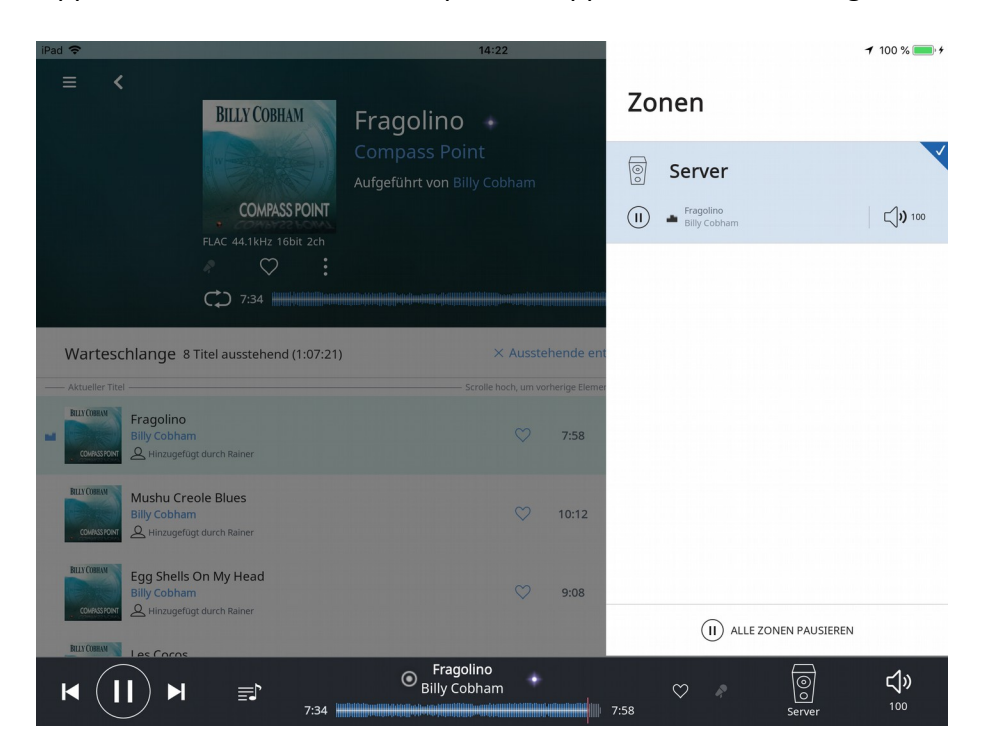

2. Gewünschtes Audioausgabegerät (Zone) auswählen. (Hier im Beispiel "Server")

Die Musik wird nun über den **EXXCEED Server** wiedergegeben.

# <span id="page-14-1"></span> **9 Display aktivieren**

Beim ersten Start oder beim Wechsel der Roon Zugangsdaten, kann es sein, dass das **EXXCEED Server** Display neu aktiviert werden muss.

Im Lautstärkemenü gibt es dann z.B. kein Monitorsymbol neben **DSP**.

Nach einem Neustart des **EXXCEED Server**s sollte es dann verfügbar sein.

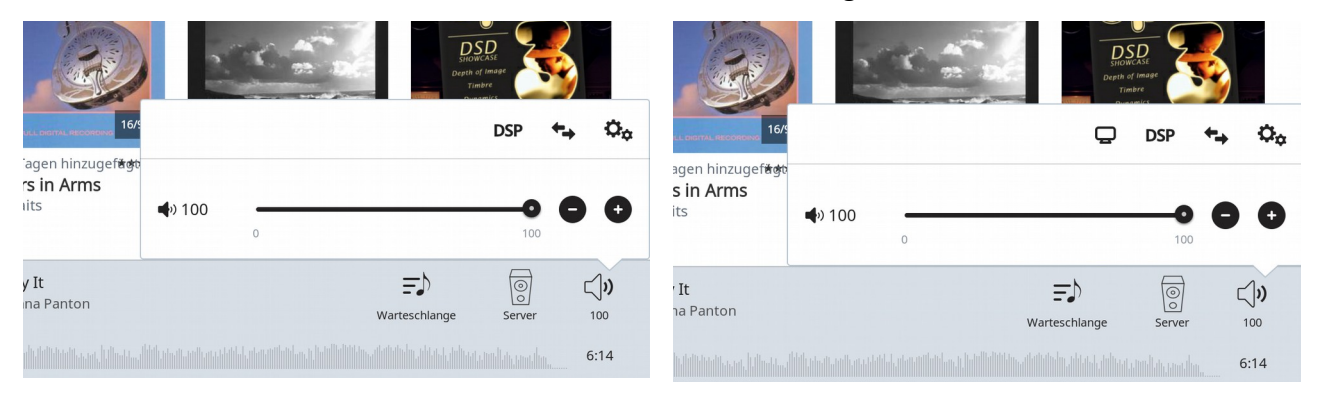

Jetzt können Sie über das Monitorsymbol das Display des **EXXCEED Server**s aktivieren.

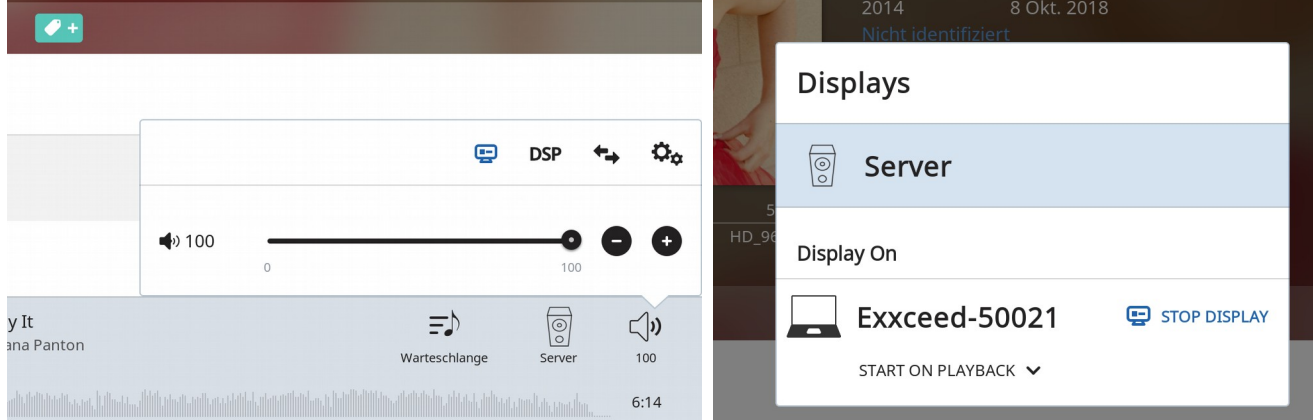

# <span id="page-14-0"></span> **10 roon im Detail**

Natürlich bietet die **roon** Software noch eine Vielzahl von Einstellmöglichkeiten, die wir hier nicht alle aufzeigen können. Nähere Hinweise dazu und zur Bedienung finden Sie auf der Homepage der Firma **roon**.

<https://roonlabs.com/>

### <span id="page-15-0"></span> **11 Technische Daten:**

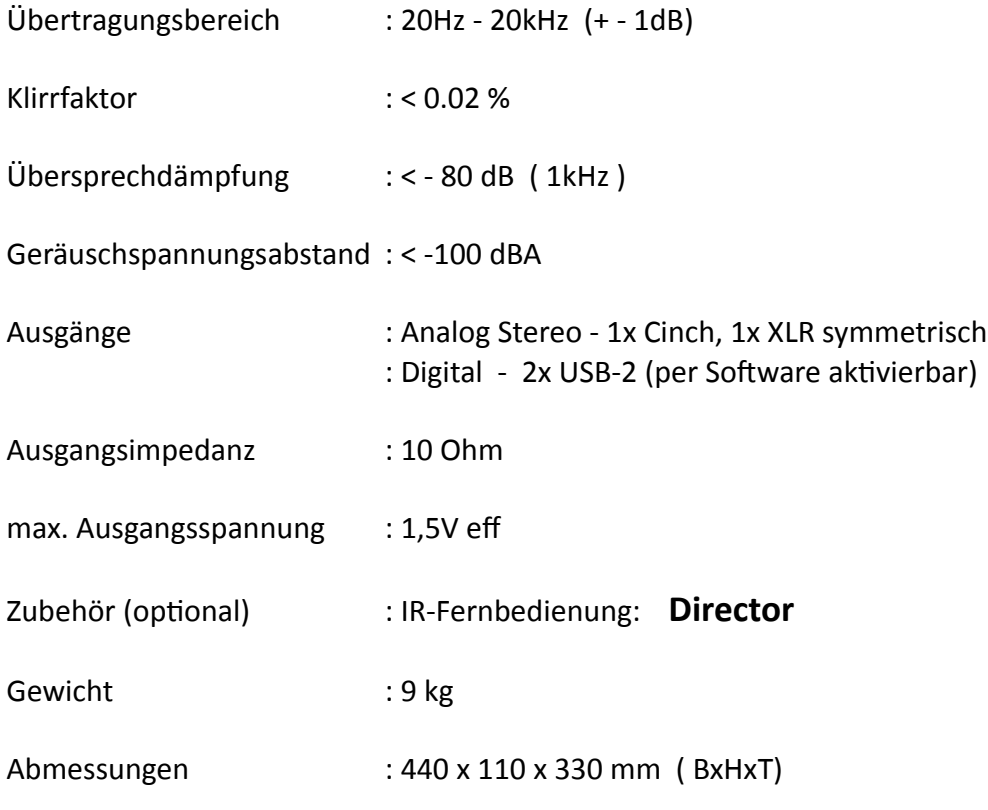

Änderungen vorbehalten

Herstellung und Konstruktion der Hardware:

#### **Trigon Elektronik GmbH**

Crumbacher Straße 60 D-34277 Fuldabrück - Bergshausen

Tel. +49 (0) 561/20753880 Fax +49 (0) 561/20753888

e-mail: [trigon@trigon-audio.de](mailto:trigon@trigon-audio.de)

web: [www.trigon-audio.de](http://www.trigon-audio.de/)

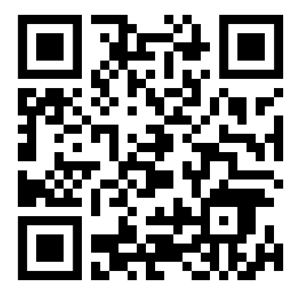